# Assignment 1

Line Drawings in Illustrator

## Assignment 1: Due Wednesday 9/18/2019

- 1. One composition with 3 separate refined objects using techniques introduced during line and brush tutorials- 4 points
	- 1. Axe or individual object drawing
	- 2. Mountain logo
	- 3. Brush tutorial

## Learning Goals for Assignment 1

- 1. Vector graphics vs. Raster Graphics
- 2. Drawing in Illustrator
- 3. Stroke vs. Fill
- 4. Navigating & Understanding Illustrator Interface
- 5. Essential Hotkeys
- 6. Artboards

#### Vector Graphics vs. Raster Graphics

- Raster images are made of pixels. A pixel is a single point or the smallest single element in a display device. If you zoom in to a raster image you may start to see a lot of little tiny squares.
- Vector images are mathematical calculations from one point to another that form lines and shapes. If you zoom into a vector graphic it will always look the same.

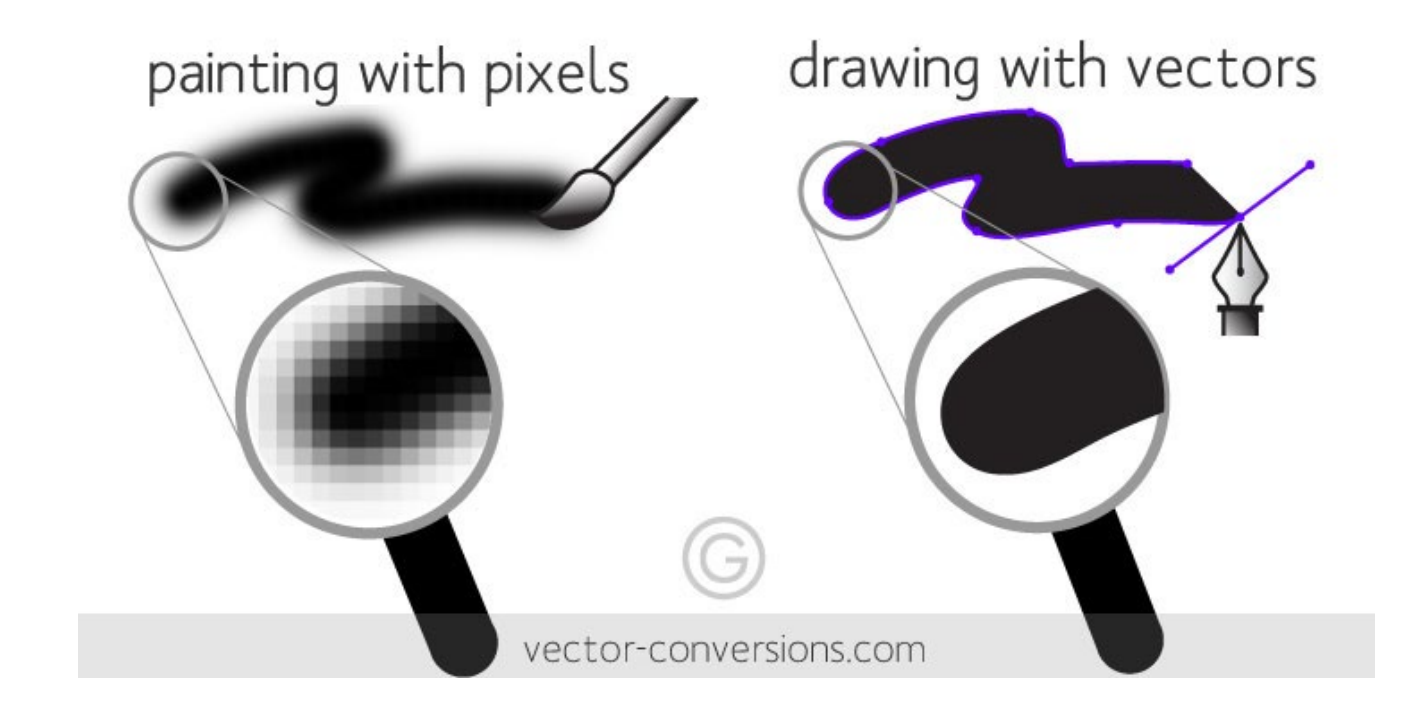

### Applications

- Pixel-based images allow painterly approach, more organic look
- Vector can be scaled, more flexible
- Design studios use vector images for logos, package design, web design, cartoon characters, and motion graphics
- Raster images tend to be used in concept art, animation, backgrounds, and for filling vector graphics with painterly color

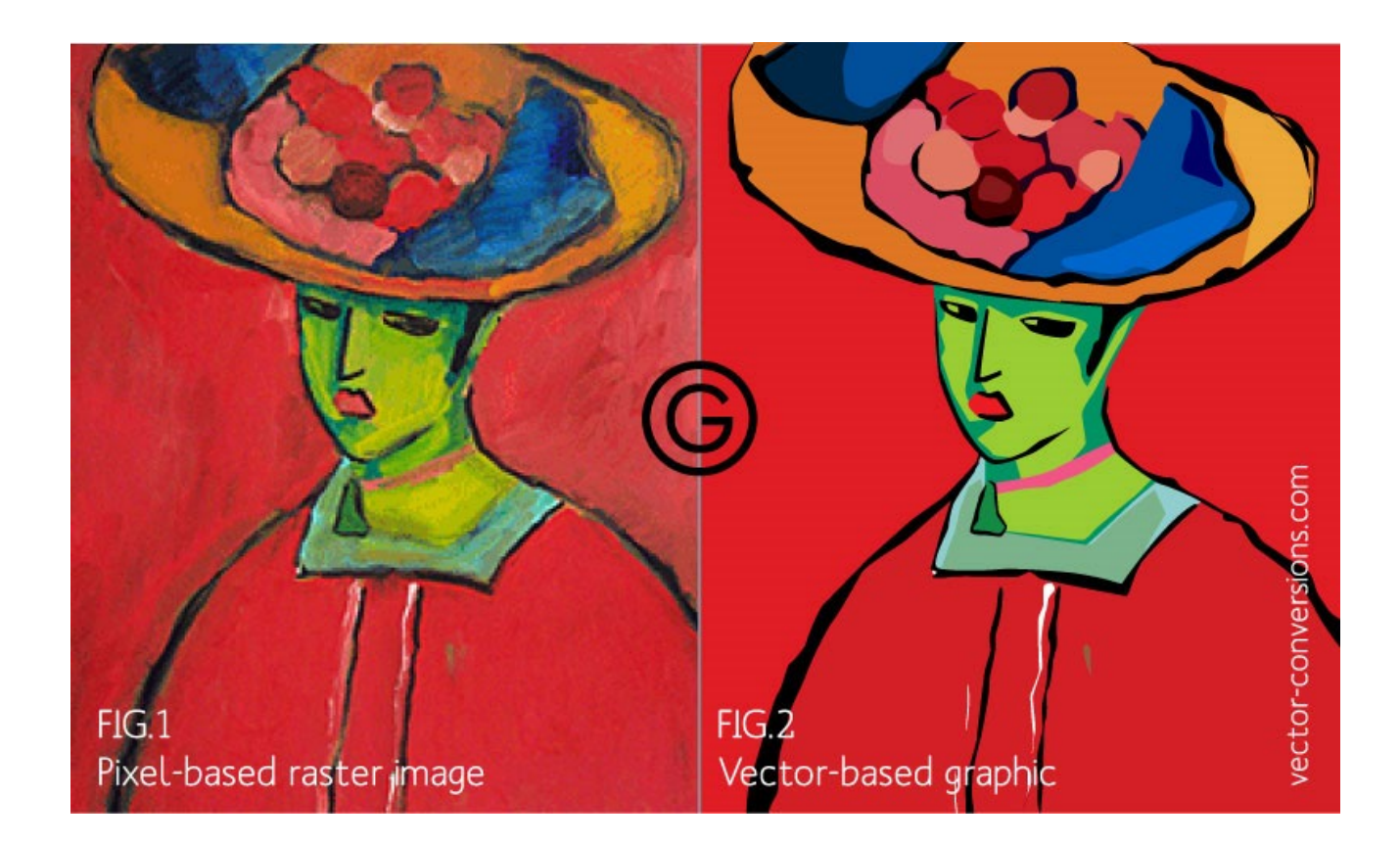

## Drawing in Illustrator

- As you draw, you create a line called a *path*. A path is made up of one or more straight or curved *segments*.
- The beginning and end of each segment are marked by *anchor points*, which work like pins holding a wire in place.
- A path can be *closed* (for example, a circle), or *open*, with distinct *endpoints* (for example, a wavy line).
- You change the shape of a path by dragging its anchor points, the *direction points* at the end of *direction lines* that appear at anchor points, or the path segment itself.

### More about paths

- A path's outline is called a *stroke*.
- A color or gradient applied to an open or closed path's interior area is called a *fill*.
- A stroke can have weight (thickness), color, and a dash pattern .
- After you create a path or shape, you can change the characteristics of its stroke and fill.

#### Stroke and Fill Color

Controls for setting the fill and stroke are available in the Properties panel, the Tools panel, the Control panel, and the Color panel.

Use any of the following controls in the Tools panel to specify color :

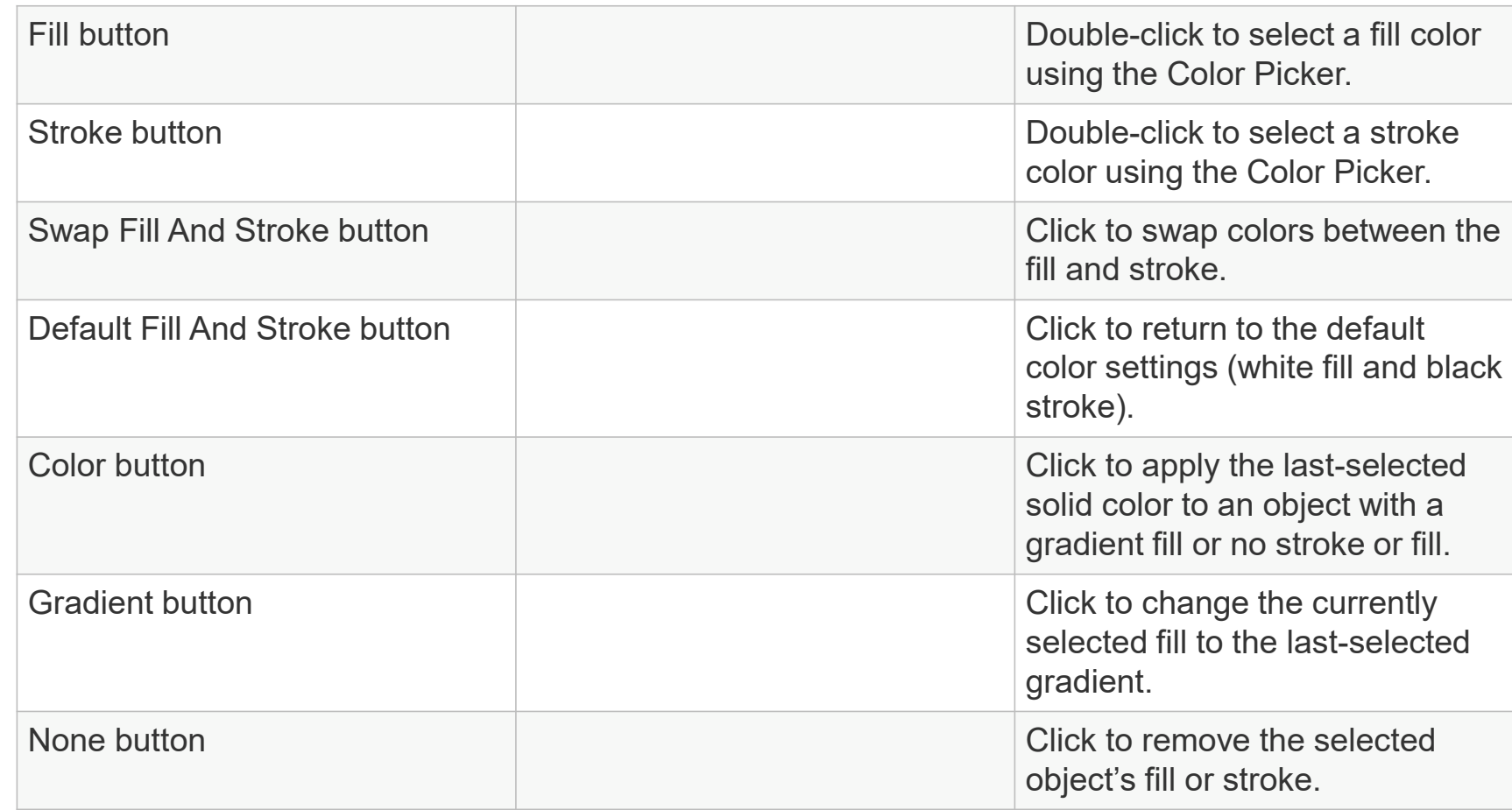

# Select Object to Apply/Change Stroke or Fill Color

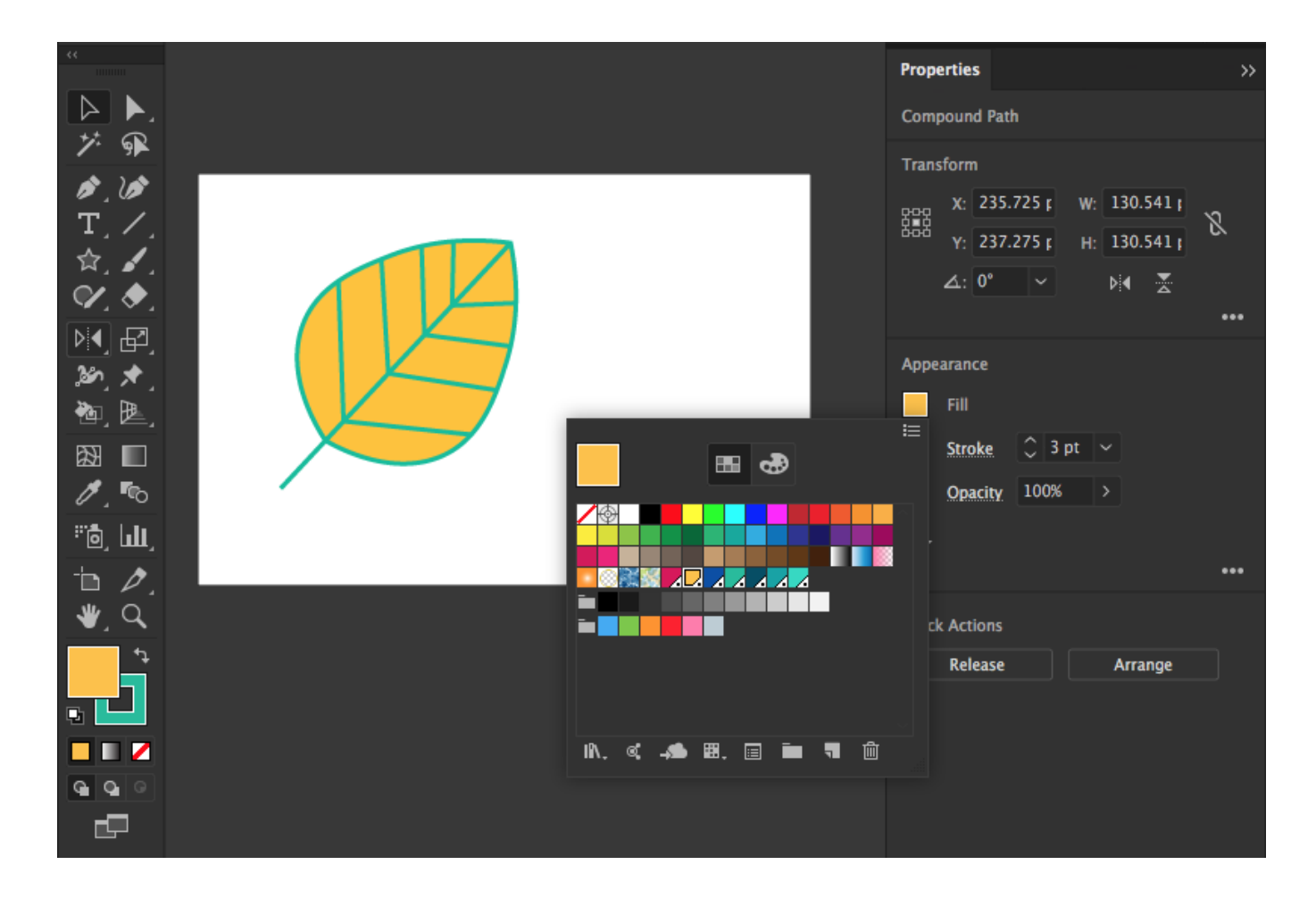

# Illustrator Interface: Workspace

- **Workspace overview**
- The *Application frame* groups all the workspace elements in a single, integrated window that lets you treat the application as a single unit. The *Application bar* across the top contains a workspace switcher, menus (Windows only), and other application controls. The toolbar contains tools for creating and editing images, artwork, page elements, and so on. Related tools are grouped.
- The *Control panel* displays options for the currently selected object.
- The *Document window* displays the file you're working on. Document windows can be tabbed and, in certain cases, grouped and docked.
- *Panels* help you monitor and modify your work. Panels can be grouped, stacked, or docked.

### Control panel overview

The Control panel offers quick access to options related to the objects you select. By default, the Control panel is docked at the top of the workspace.

Options displayed in the Control panel vary depending on the type of object or tool you select.

- For example, when you select a text object, the Control panel displays text-formatting options in addition to options for changing the color, placement, and dimensions of the object.
- When a selection tool is active, you can access Document Setup and Preferences from the Control panel.

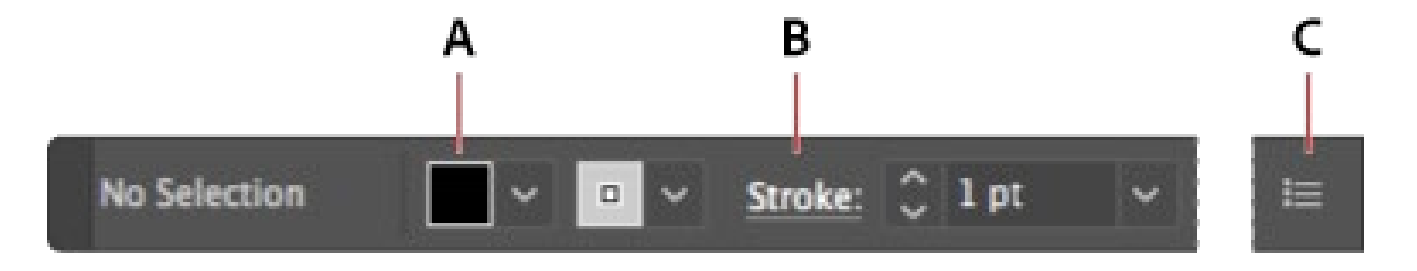

### Properties Panel

For any selection, the Properties panel displays two sets of controls:

#### *Transformation and appearance*

*controls:* Width, Height, Fill, Stroke, Opacity, etc

*Dynamic controls:* Additional controls, depending on the contents of your selection, may become available. For example, you can adjust the character and paragraph attributes of text objects.

- **For image objects**, the Properties panel displays crop, mask, embed or unembed, and Image Trace controls. If you select a text box, the controls related to text modification are displayed in the Properties panel.
- *Quick Actions*: Quick action tasks, depending on the contents of your selection, becomes available.

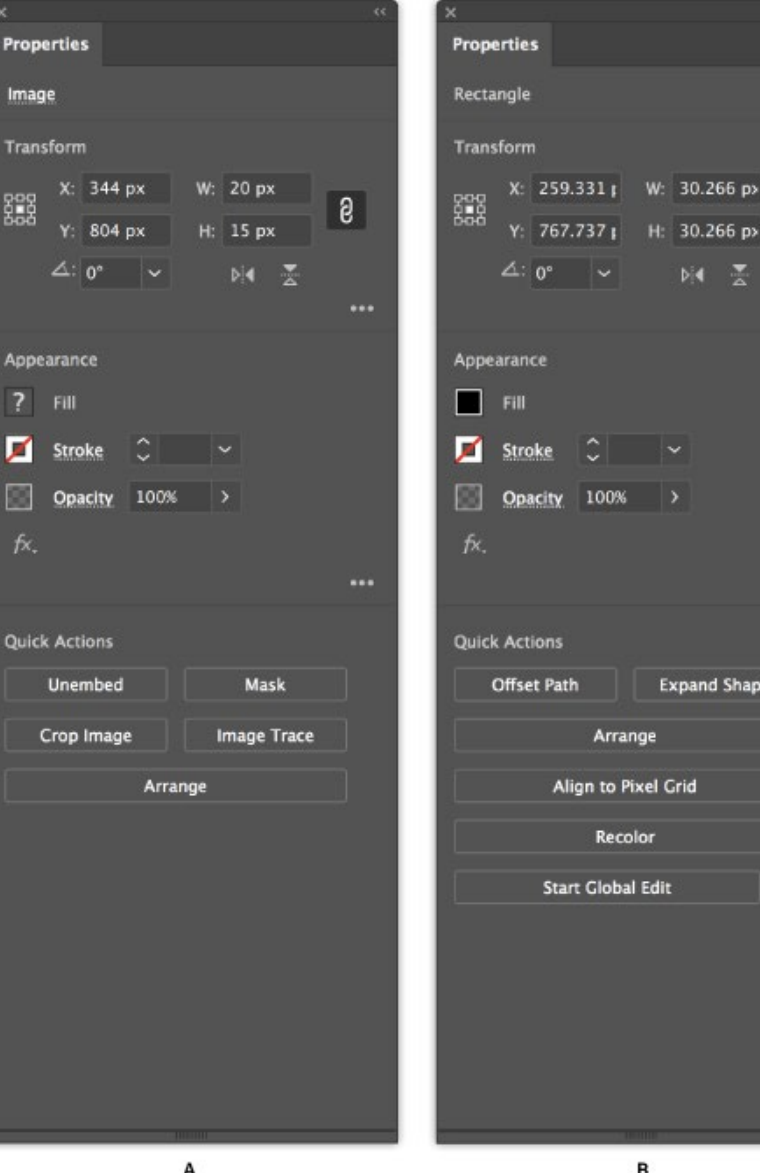

Arrange

Recolor

в

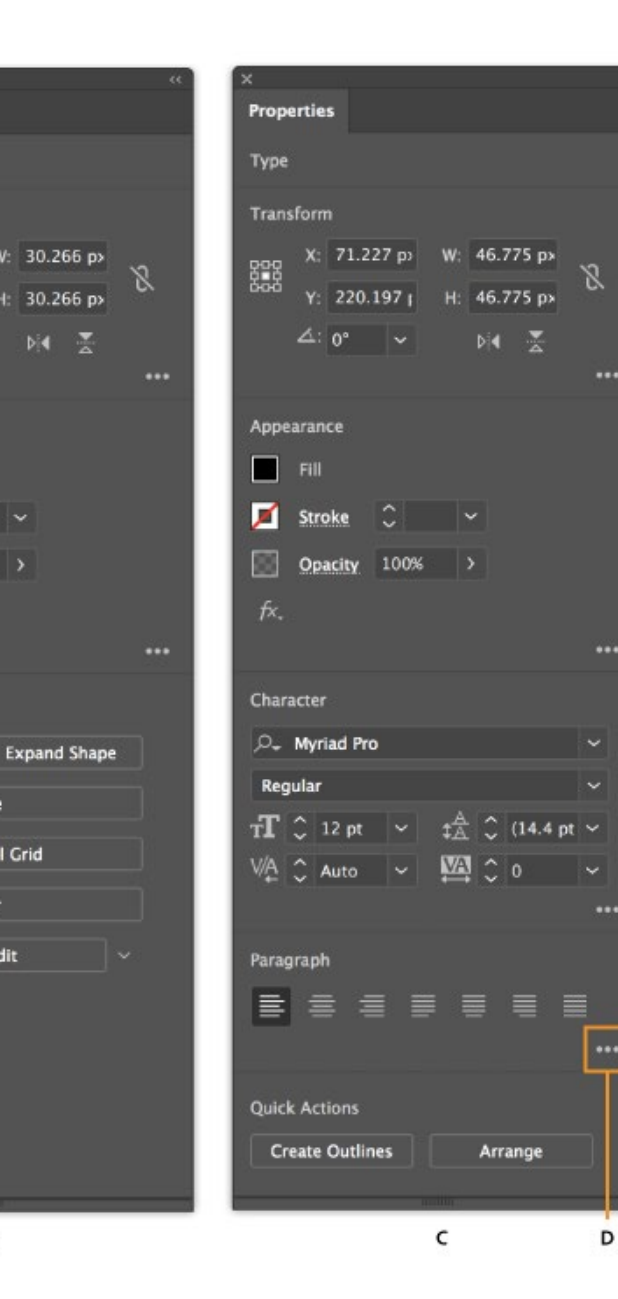

# Navigation Essentials

- Zoom in, Zoom out (CTRL +, -, alt + scroll wheel)
- Hand tool (spacebar)
- Selection tool (v)
- Paintbrush tool (b)
- New Document (CTRL+n)
- Open Document (CTRL+O)
- Save or Save As (CTRL+S, CTRL+SHIFT+S)
- Frame artboard (CTRL+0)
- Hover over tool for use, hotkey info

## Artboards

- Artboards help streamline your design process by giving you an area where you can lay out designs for different devices and screens.
- Artboards represent the regions that can contain printable or exportable artwork.
- While creating artboards, you can choose from a wide variety of preset sizes or define your own custom artboard size.
- 1 to 1000 at a time

# **Work with artboards**

- 1. To add artboards, do any one of the following:
	- •Click the New Artboard icon in the Properties panel, Control panel, or Artboards panel.
	- •Select the **New Artboard** option from the flyout menu of the Artboards panel.
	- •**Alt**-drag (Windows) to duplicate an artboard.

# **Delete an artboard**

- 1. Select the artboards you want to delete.
- 2. Do any one of the following:
	- •Click the Delete Artboard icon in the Properties panel,
	- Control panel, or Artboards panel.
	- •Select the **Delete** option from the Artboards panel menu
	- (fly-out menu).
	- •Press **Delete** key.

# **Select multiple artboards**

- 1. Select the Artboard tool from the Tools panel.
	- Do one of the following: •Press **Control**/ **Command + A** to select all the artboards in your document.
		- •Shift-click to select artboards.
		- •Shift-click the canvas and drag the cursor to select multiple artboards using a marquee

#### **GENERAL TUTORIAL RUBRIC**

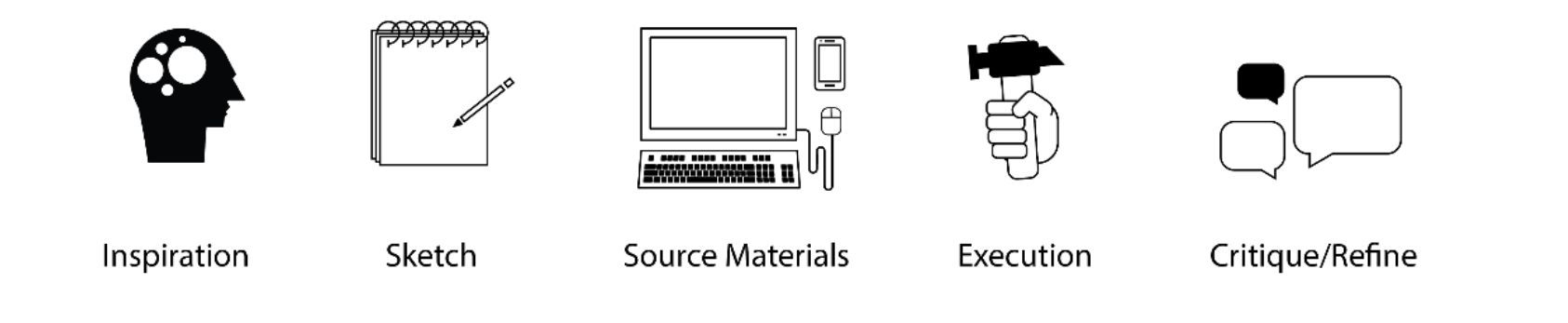

#### 1- Low Skill

Minimal effort or significant challenge with craft. More practice is needed. Techniques non-existant. Directions not understood or followed. Little to no creativity student working below thier abilities.

#### 2- Medium Skill

Some effort or improvments needed with craft. More practice is needed. Techniques not mastered fully. Directions understood and followed. Some creativity. Student working below thier abilities in some areas.

#### 3- Proficient Skill

Effort with craft clearly evident. More practice could help. Techniques mostly mastered. Directions understood and followed. Applied creativity. Student working to thier abilities.

#### 4- High Skill

Strong effort, highly accurate or careful craft. Techniques expertly mastered. Student went above and beyond expectations with ability and creativity.

#### INTRO INTERFACE Video

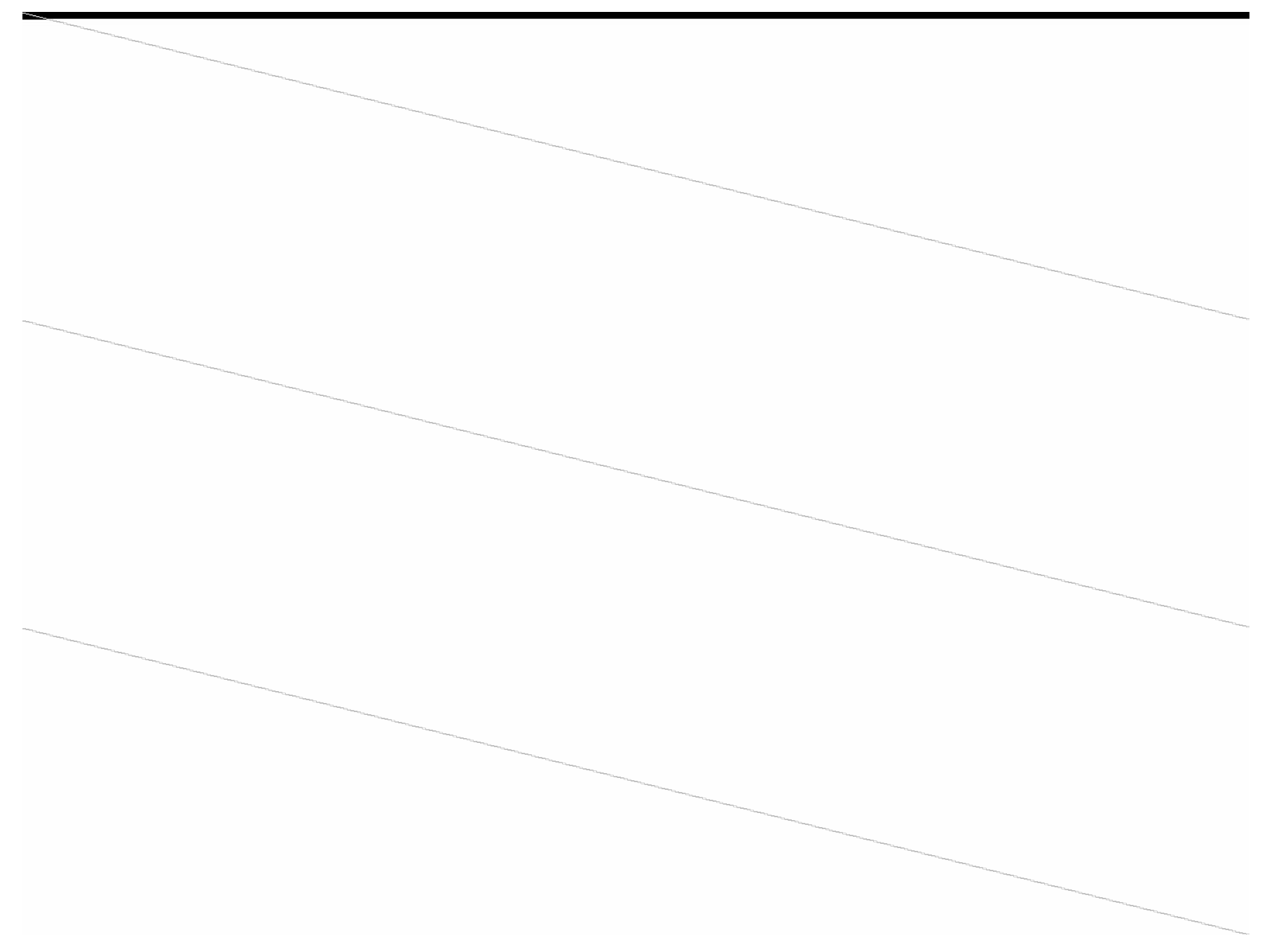

#### LINES AND BRUSHES Video

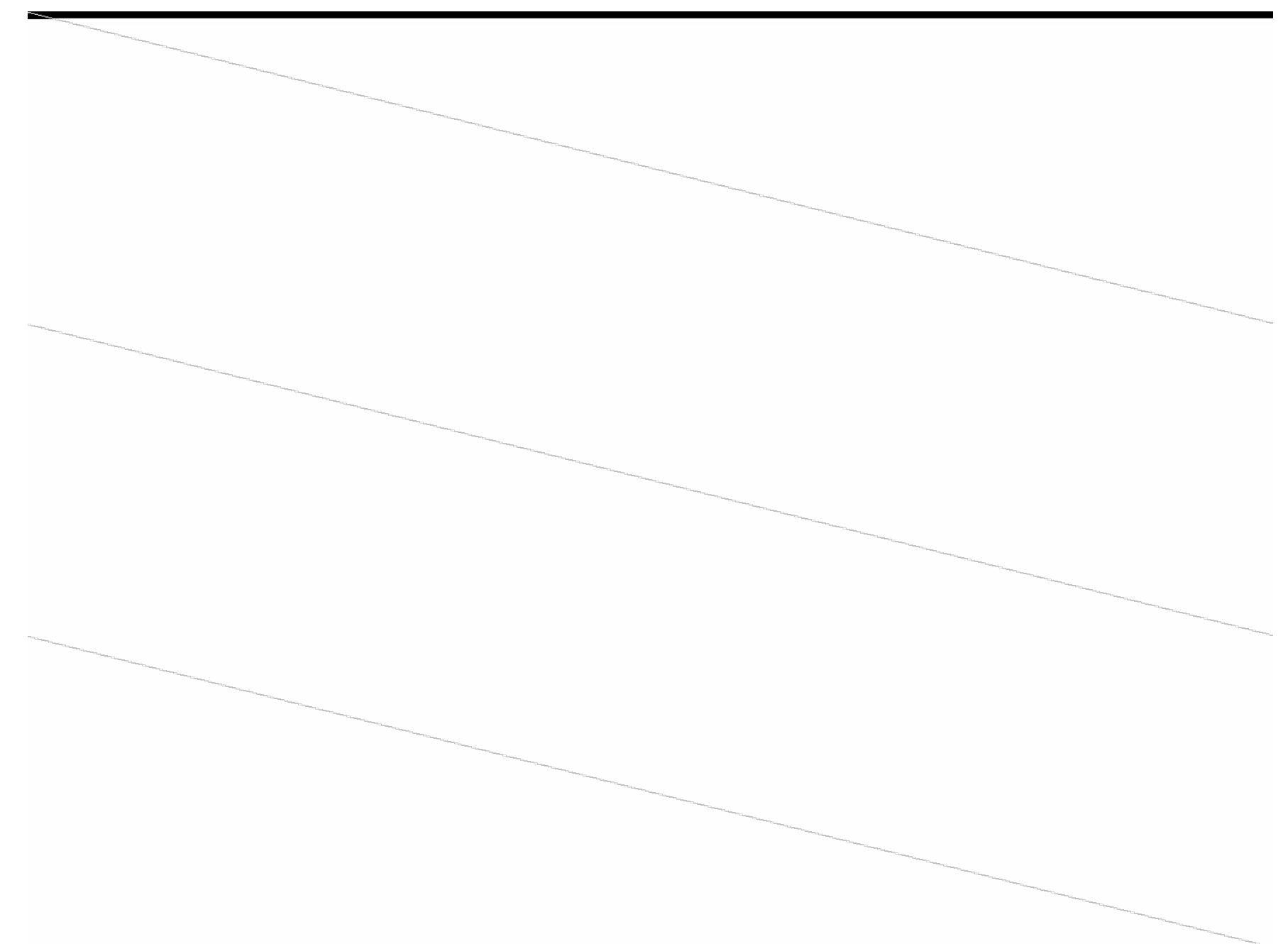

#### LINES AND BRUSHES Project Tutorials One

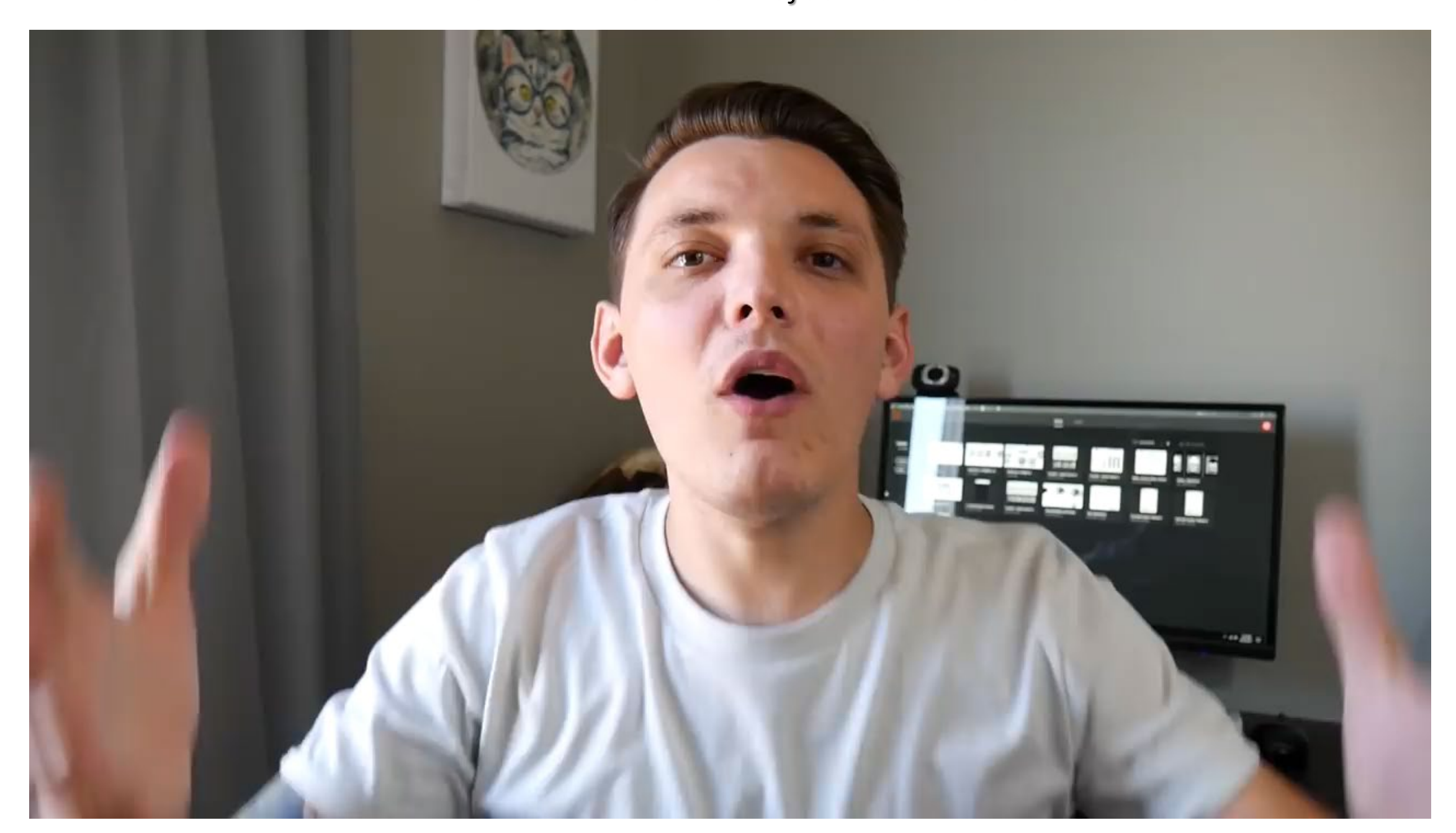

#### LINES AND BRUSHES Project Tutorials Two

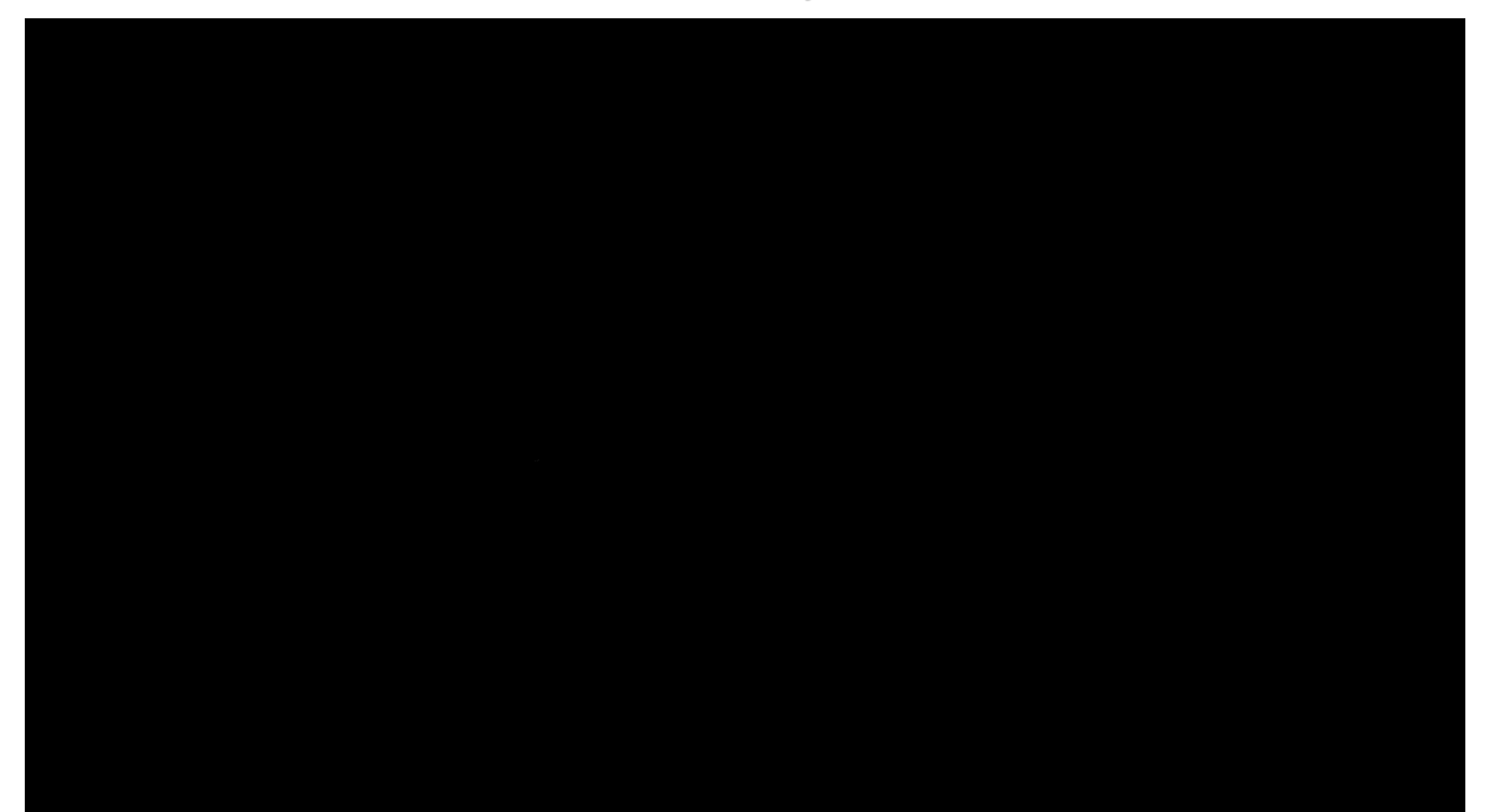

## Mountain Logo Tutorial

1. Create new document- A4 landscape, inches, .125 bleed

#### LINES AND BRUSHES Project Tutorials Three

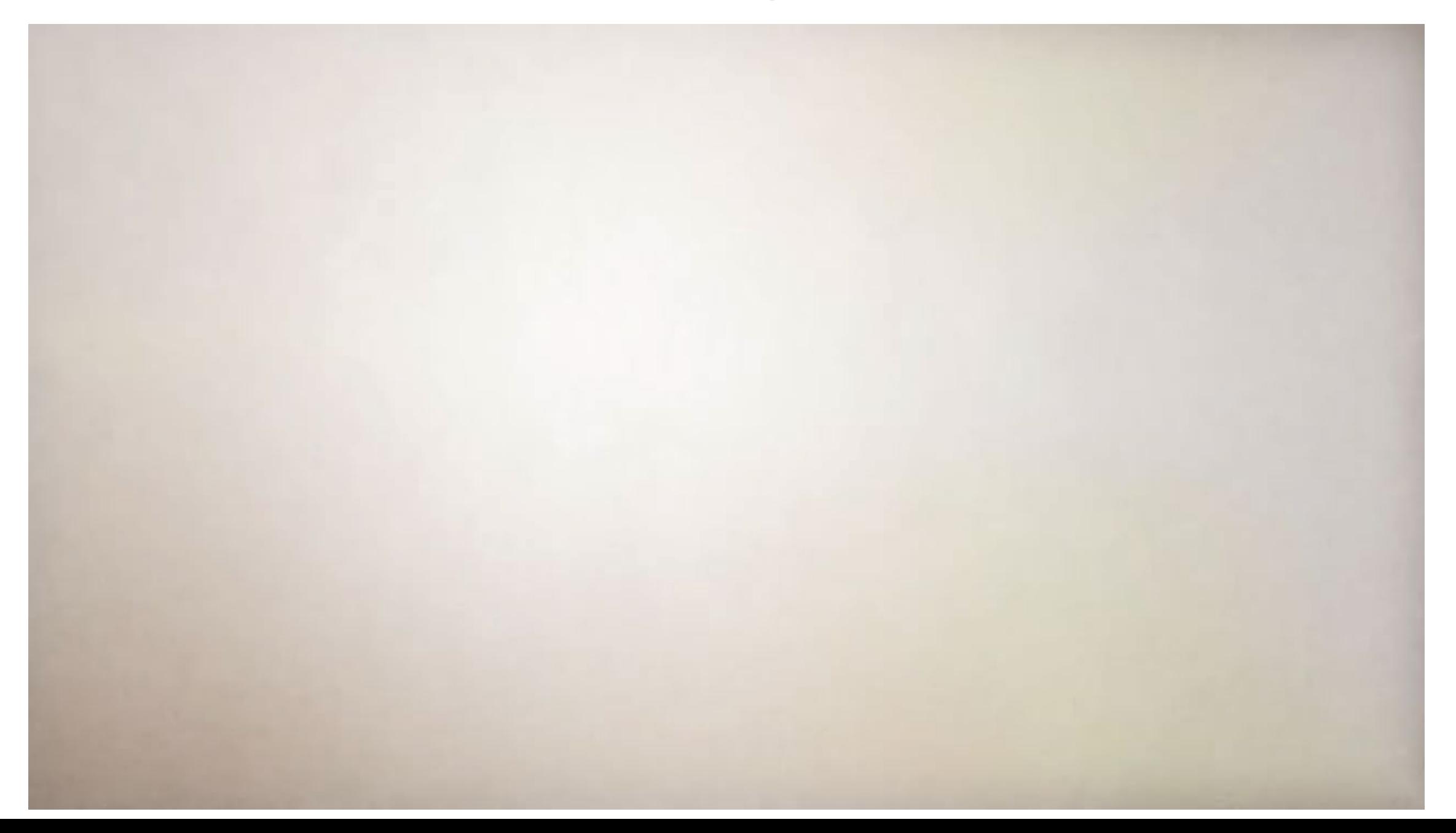

FORMAT LINE PROJECTS FOR TURN-IN

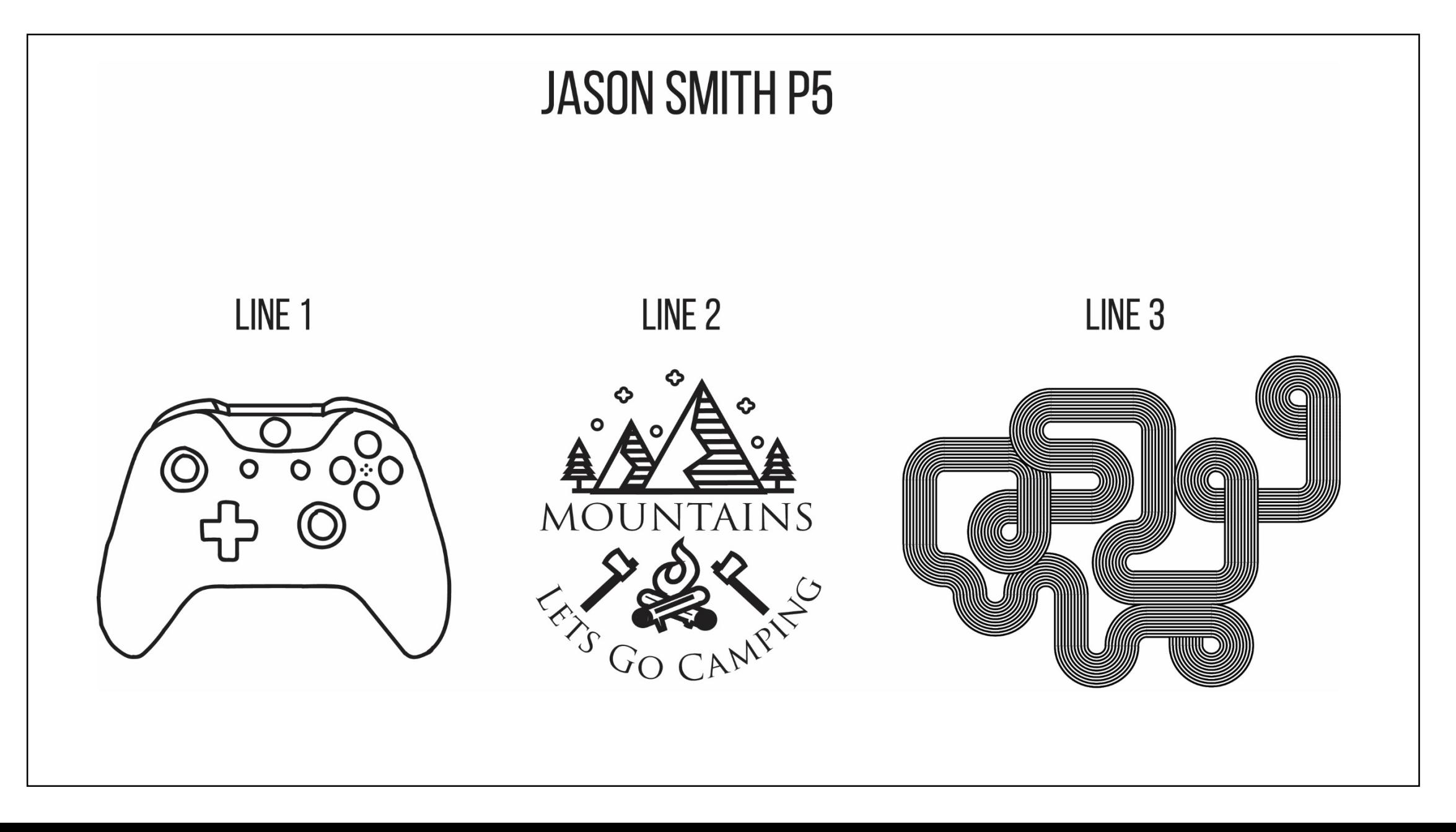

# DIRECTIONS FOR FORMATING

- 1. Open all illustrator line documents
- 2. Open new blank file and title it (EXAMPLE: Smith Line Tutorials P5)
- 3. Drag line projects 1,2,&3 and arrange and label designs into new document as shown on previous slide

Note: you will need to go to

**object >expand appearance > object >expand** before resizing, and be sure to hold shift to restrain proportions

4. Export as a jpeg, use artboards is checked, and resolution is set to 300